## **TURORIAL MENGGUNAKAN WEBSITE RUMAH MAKAN PADANG KAWAN LAMO**

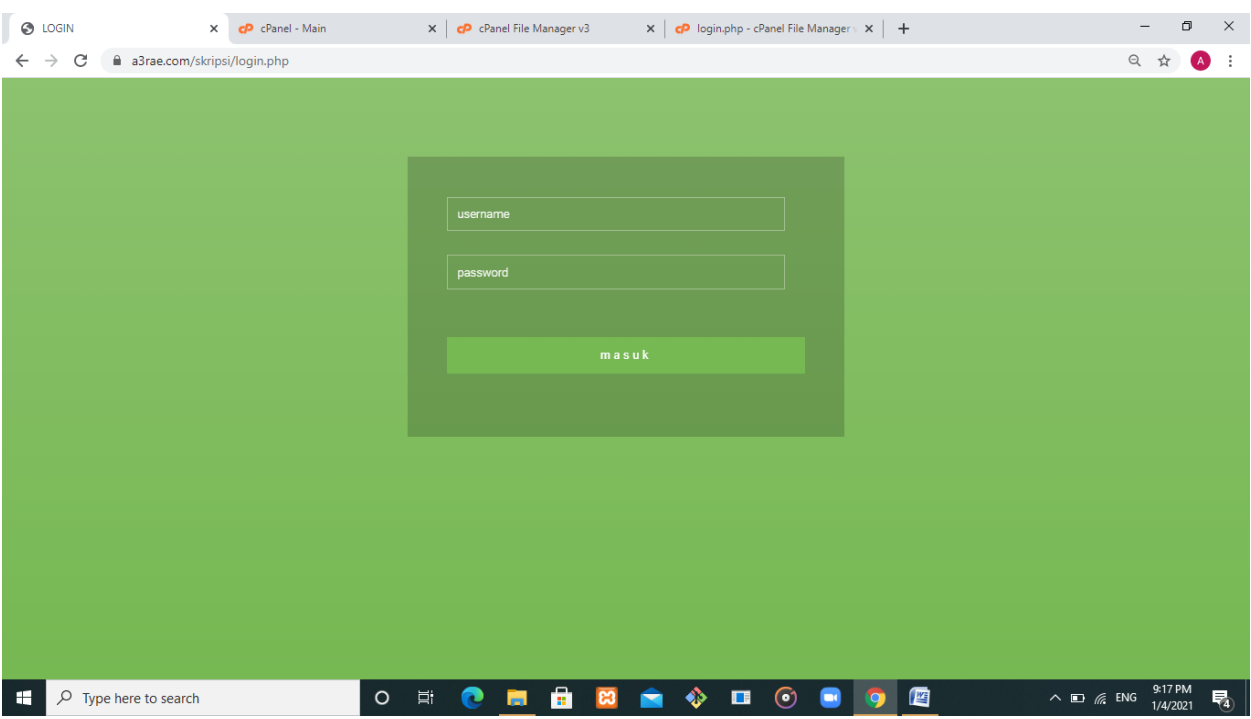

Pertama Membuka Link Websitenya :<https://a3rae.com/skripsi/login.php>

Setelah masuk kelink yg tadi maka akan muncul gambar diatas merupakan login untuk masuk ke website rumah makan padang kawan lamo, website ini dibagi menjadi 3 dashboard karena website ini telah dibagi menjadi 3 level yaitu Admin untuk mengatur data, Operator untuk menginput data dan Pemilik untuk melihat laporan data

#### **1. Operator**

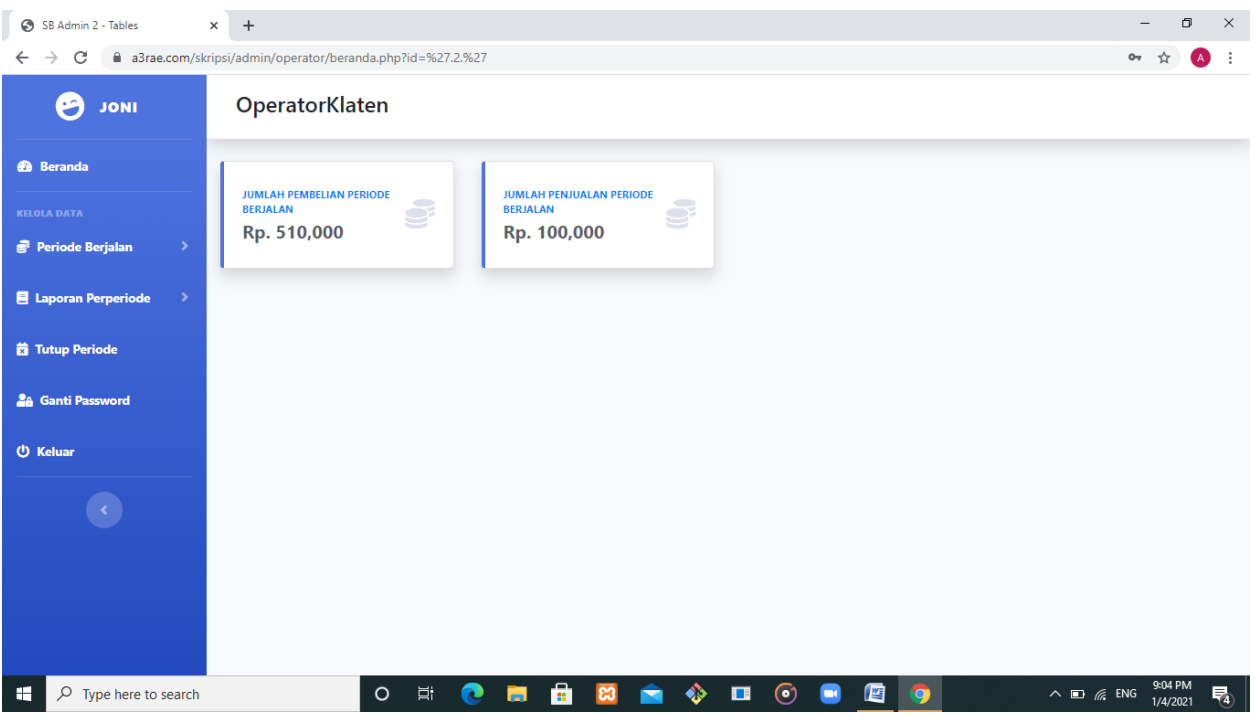

## Jika login sebagai operator maka akan muncul gambar diatas

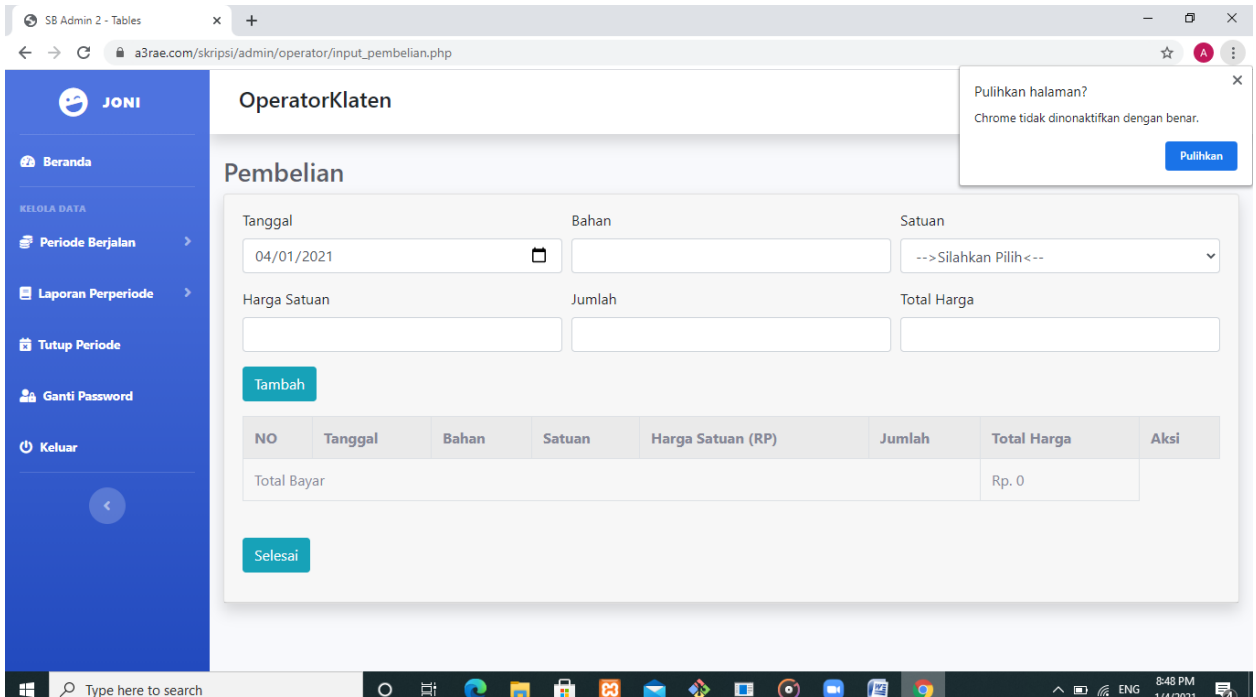

Gambar diatas adalah form untuk menginput pembelian harian, diform tersebut sudah disediakan tanggal sesuai harinya, dan pembelian ini akan masuk kemasing2 cabangnya.

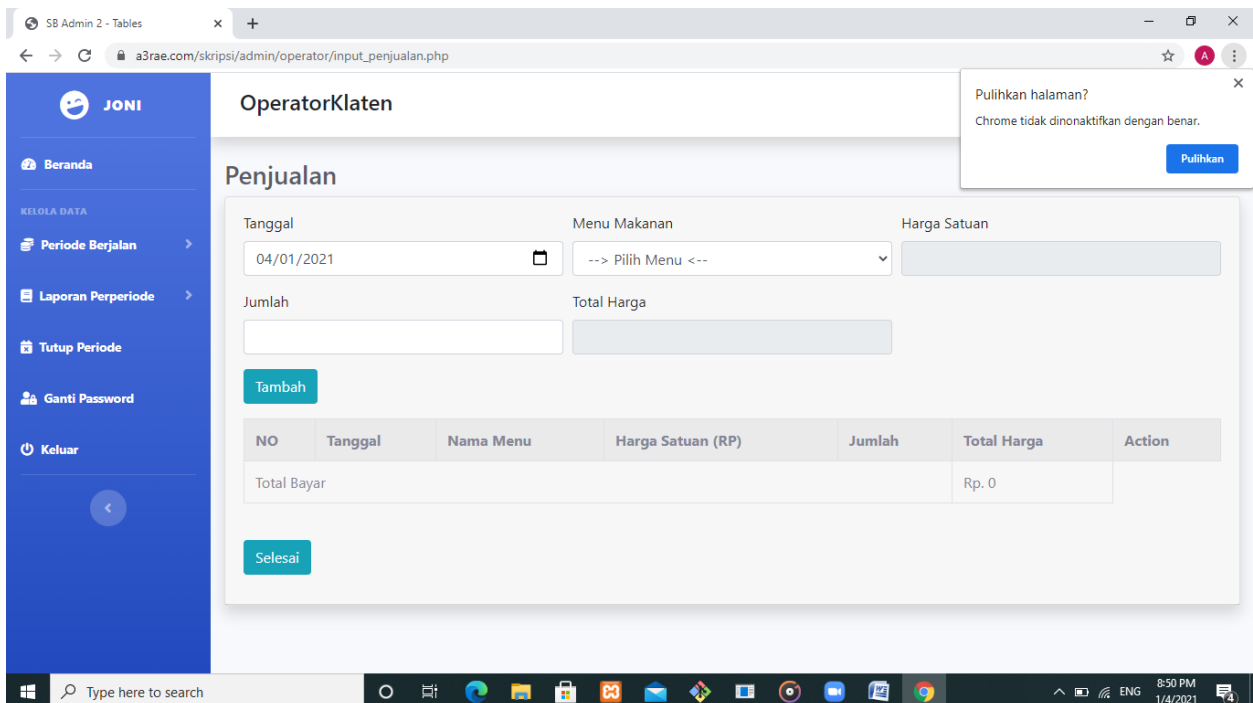

Gambar diatas adalah form untuk menginput penjualan harian, diform tersebut sudah disediakan tanggal sesuai harinya dan menu yang ada di rumahmakan tersbut, dan data yang telah diiputkn akan masuk ke masing2 cabangnya.

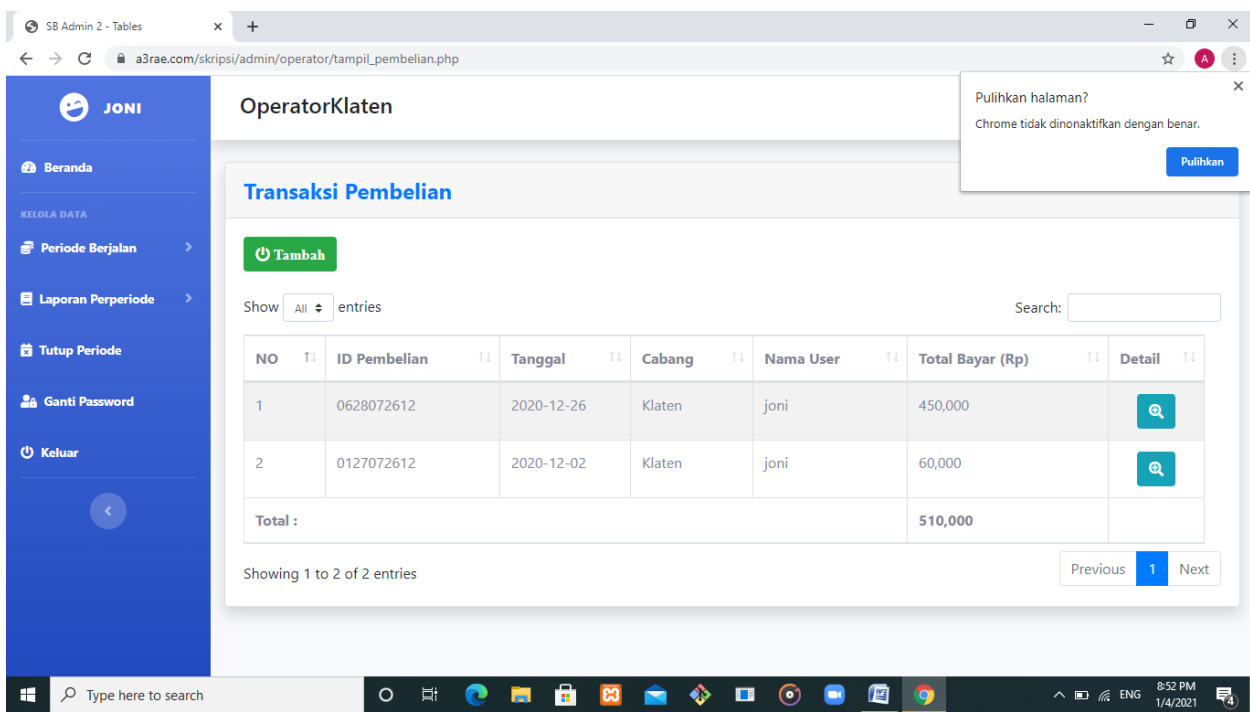

Gambar diatas adalah laporan pembelian periode berjalan

| SB Admin 2 - Tables<br>$\times$                                                                                | $+$                                               |                                              |                       |                                 |                                                  |                         | $\overline{\phantom{0}}$                                                  | $\Box$<br>$\times$       |  |
|----------------------------------------------------------------------------------------------------|---------------------------------------------------|----------------------------------------------|-----------------------|---------------------------------|--------------------------------------------------|-------------------------|---------------------------------------------------------------------------|--------------------------|--|
| a3rae.com/skripsi/admin/operator/tampil_penjualan.php<br>$\pm$<br>☆<br>$\rightarrow$<br>C<br>$\leftarrow$<br>Œ |                                                   |                                              |                       |                                 |                                                  |                         |                                                                           |                          |  |
| ₩<br><b>JONI</b>                                                                                               | OperatorKlaten                                    |                                              |                       |                                 |                                                  |                         | $\times$<br>Pulihkan halaman?<br>Chrome tidak dinonaktifkan dengan benar. |                          |  |
| <b>@</b> Beranda                                                                                               | <b>Transaksi Penjualan</b>                        |                                              |                       |                                 |                                                  |                         |                                                                           | Pulihkan                 |  |
| <b>KELOLA DATA</b><br>Periode Berjalan<br>$\rightarrow$                                                        | <b>U</b> Tambah                                   |                                              |                       |                                 |                                                  |                         |                                                                           |                          |  |
| <b>目 Laporan Perperiode</b><br>$\rightarrow$                                                                   | Show $\uparrow$ all $\uparrow$ entries<br>Search: |                                              |                       |                                 |                                                  |                         |                                                                           |                          |  |
| <b>菌 Tutup Periode</b>                                                                                         | 11<br><b>NO</b>                                   | $\uparrow \downarrow$<br><b>ID Penjualan</b> | <b>Tanggal</b><br>TJ. | $\uparrow \downarrow$<br>Cabang | $\uparrow \downarrow$<br>Nama Pengguna           | <b>Total Bayar (Rp)</b> | TJ.<br><b>Detail</b>                                                      | TJ                       |  |
| <b>28 Ganti Password</b>                                                                                       | $\mathbf{1}$                                      | 1727072612                                   | 2020-12-26            | Klaten                          | joni                                             | 100,000                 | $\mathbf{Q}$                                                              |                          |  |
| <b>U</b> Keluar                                                                                                | <b>Total</b><br>100,000                           |                                              |                       |                                 |                                                  |                         |                                                                           |                          |  |
|                                                                                                    | Showing 1 to 1 of 1 entries                       |                                              |                       |                                 |                                                  |                         | Previous<br>$\overline{1}$                                                | Next                     |  |
|                                                                                                    |                                                   |                                              |                       |                                 |                                                  |                         |                                                                           |                          |  |
|                                                                                                    |                                                   |                                              |                       |                                 |                                                  |                         |                                                                           |                          |  |
|                                                                                                    |                                                   |                                              |                       |                                 |                                                  |                         |                                                                           |                          |  |
| $\circ$<br>Type here to search<br>Œ                                                                            |                                                   | 耳<br>$\circ$<br>e                            | ê<br><b>COL</b>       | $_{es}$                         | $\odot$<br>暦<br>$\blacksquare$<br>$\blacksquare$ | <b>iej</b>              | $\wedge$ $\Box$ $\mathcal{C}$ ENG                                         | 8:52 PM<br>嗝<br>1/4/2021 |  |

Gambar diatas adalah laporan penjualan periode berjalan

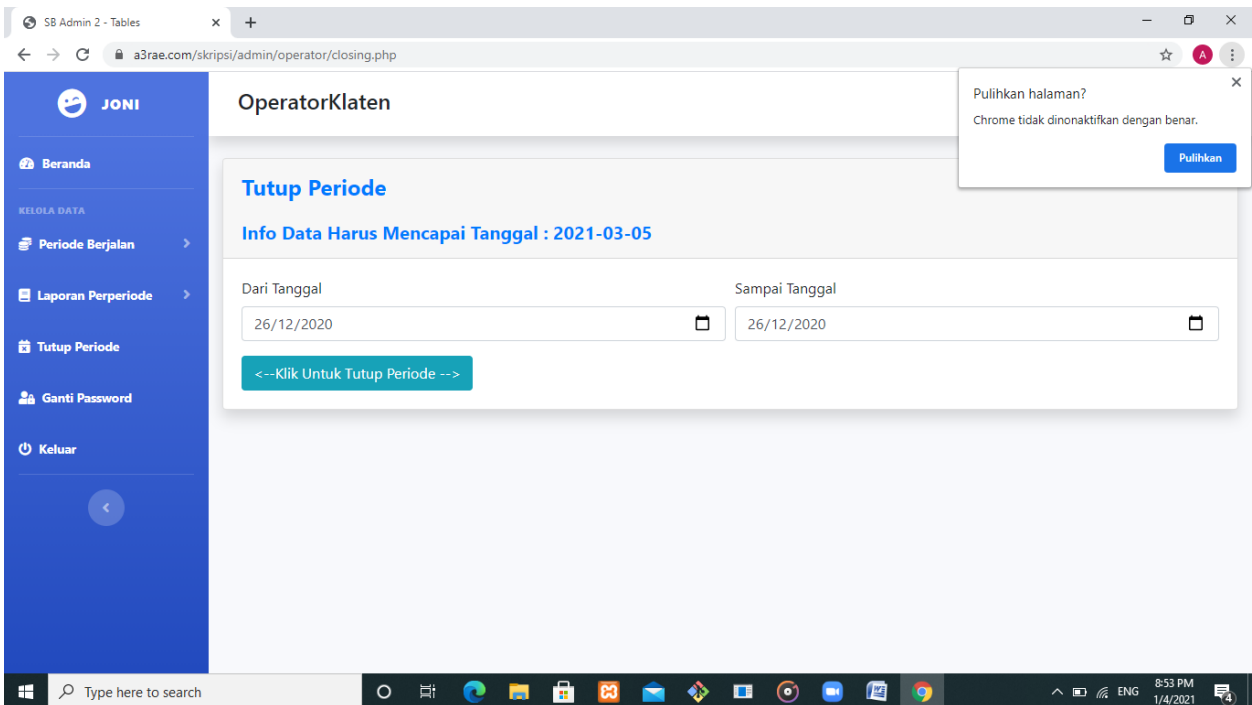

Gambar diatas adalah untuk menutup periode, jadi ketika pembelian dan penjualan sudah mencapai 70 hari maka akan ditutup periodenya, jika tidak maka sistem akan menolak penutupan periode tersebut,

#### **2. Pemilik**

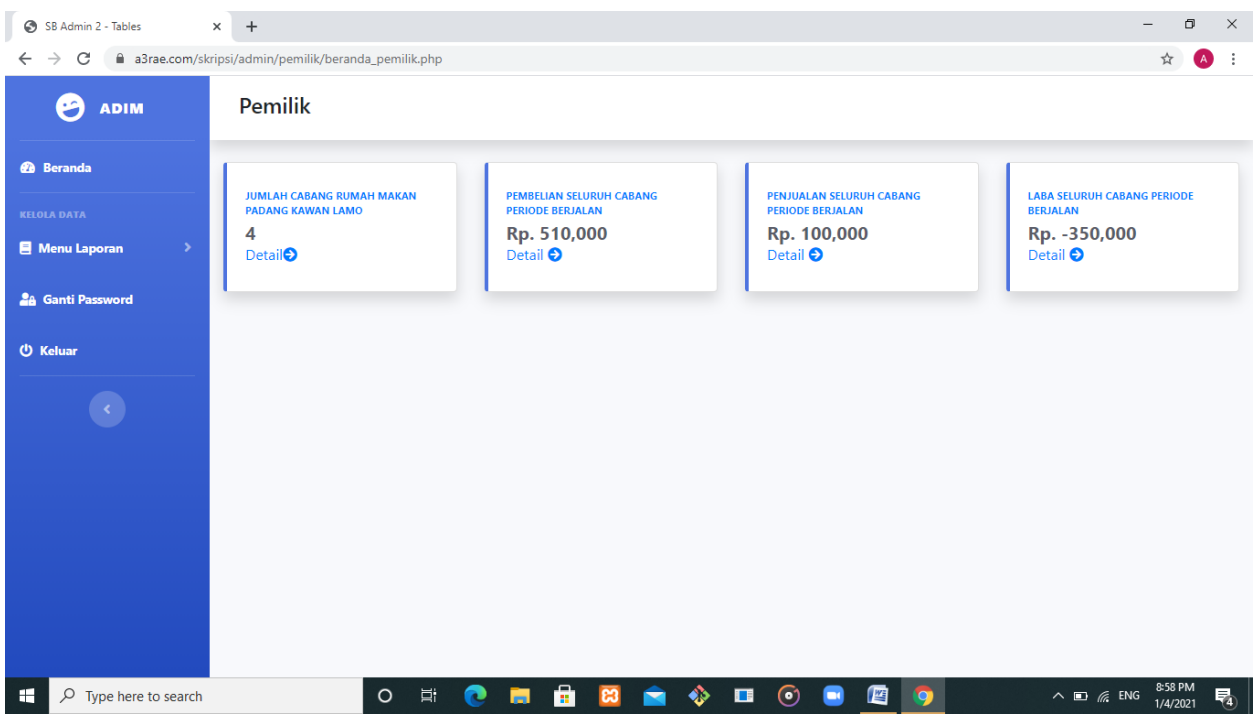

Kemudian gambar diatas merupakan dashboard Pemilik, Dimana Pemilik ini hanya dapat melihat laporannya saja.

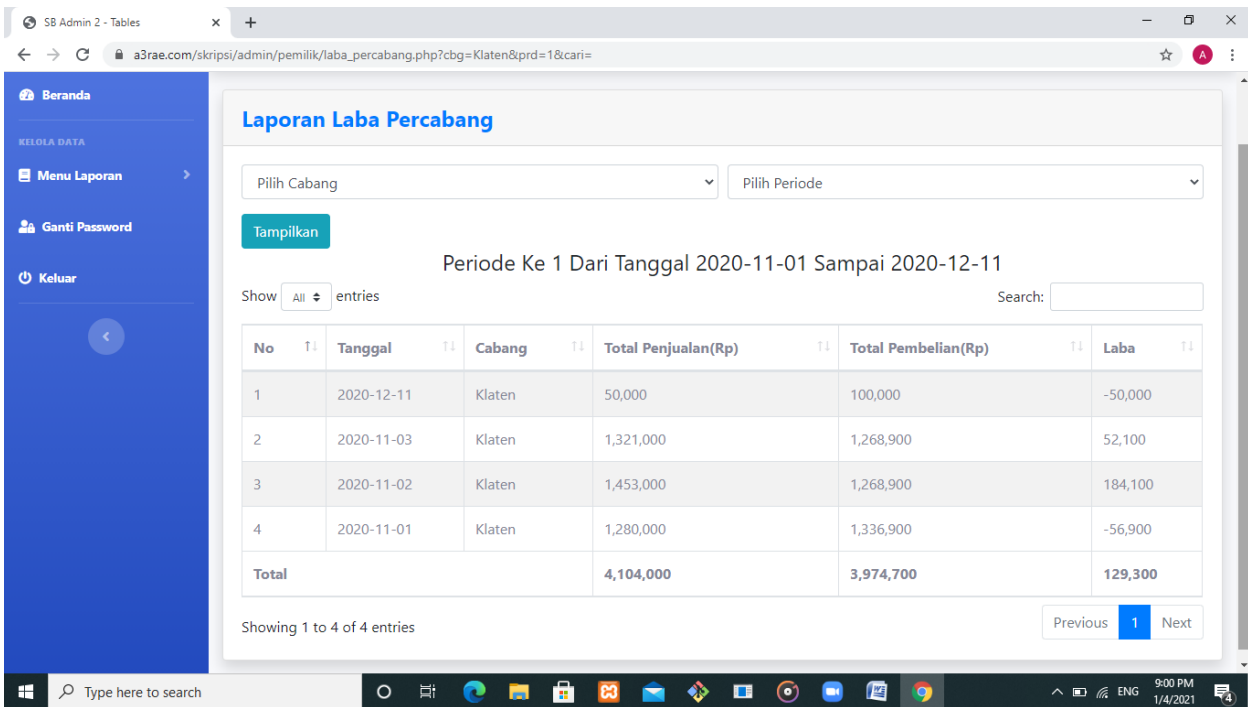

Kemudian gambar diatas adalah untuk pemilik melihat laba usaha sesuai cabang dan periodenya,

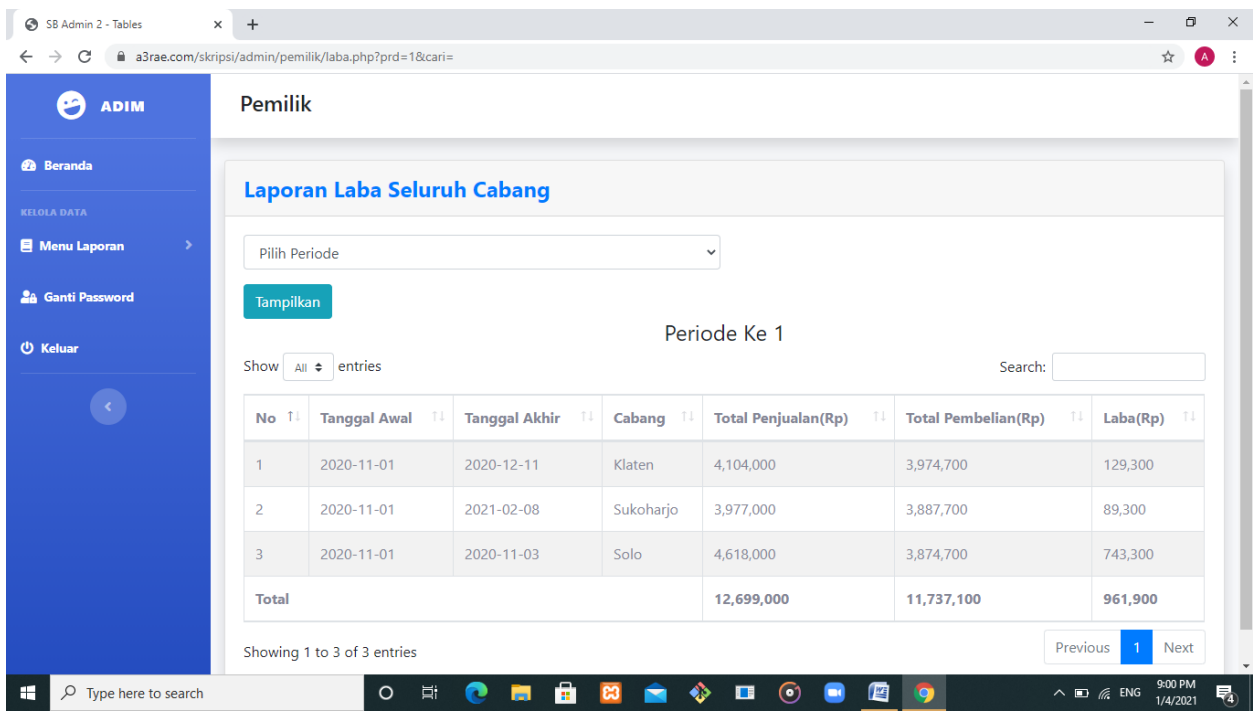

Selain melihat laba percabang, sistem ini bisa melihat laba seluruh cabangnya, seperti gambar diatas, gambar tersbut adalah melihat laporan laba seluruh cabang yang telah direkap.

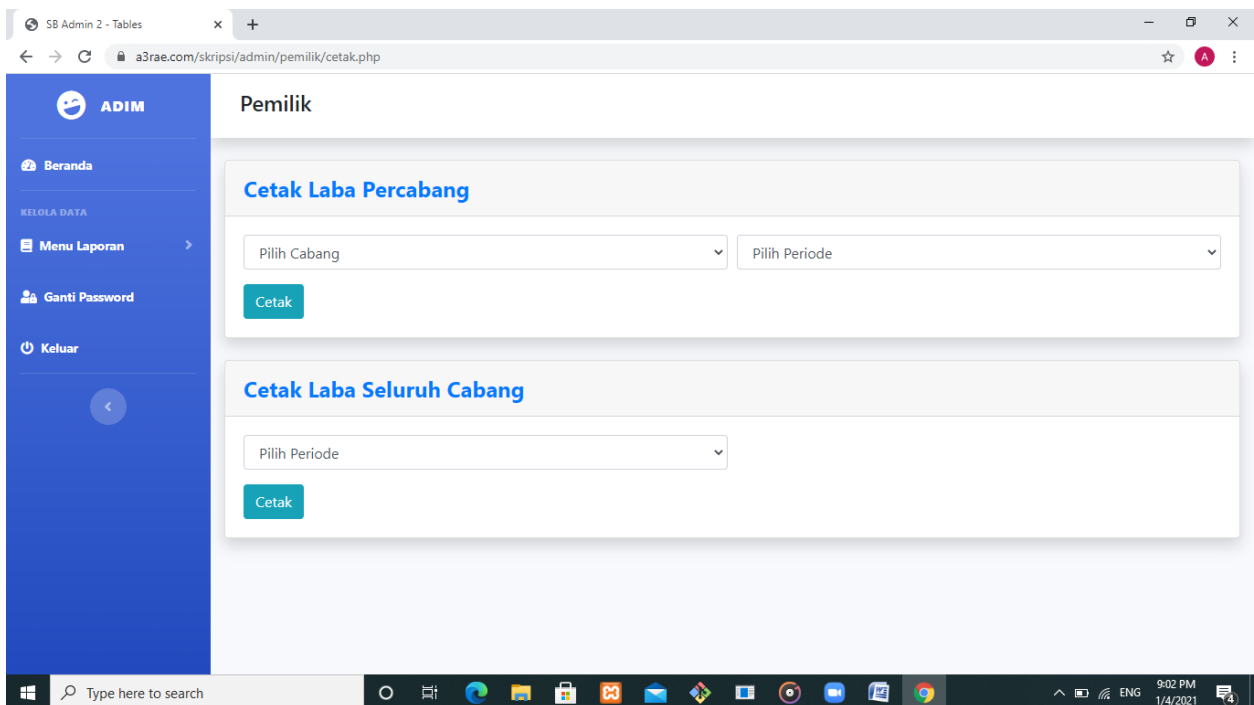

Kemudian pemilik bisa mencetak laporan laba Percabang atau Seluruh cabang seperti gambar diatas.

# **3.Admin**

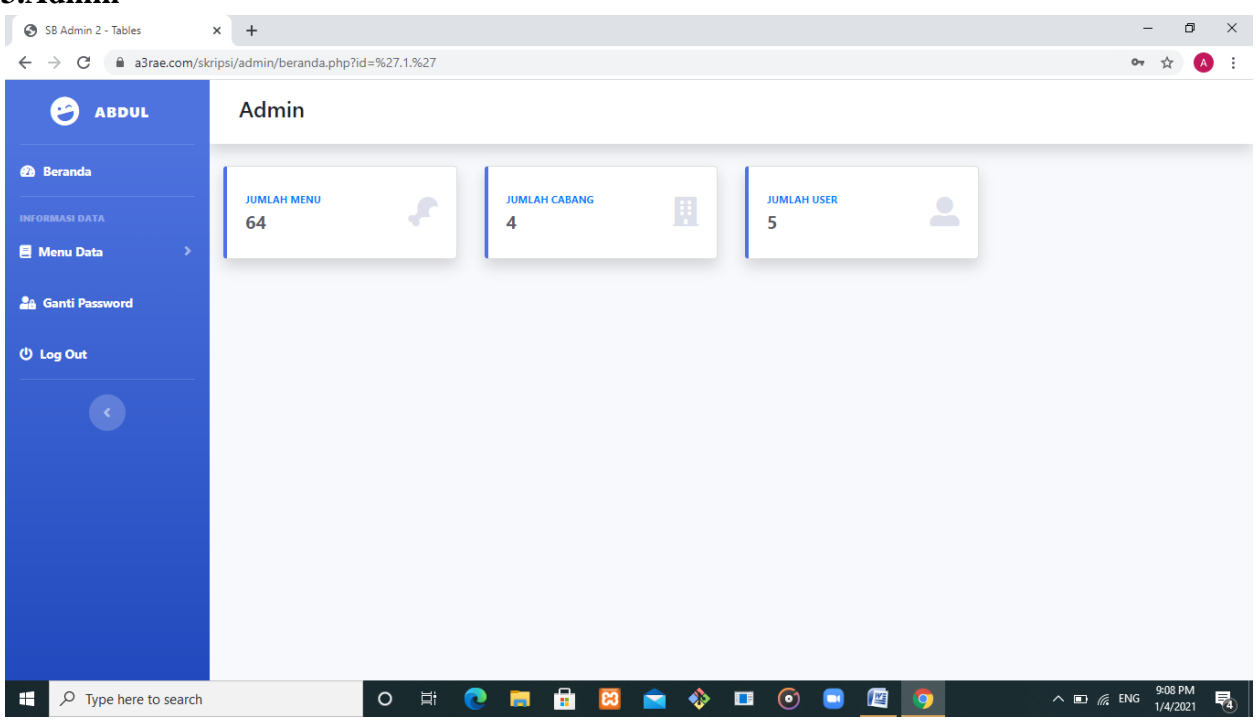

Gambar diatas merupakan dashboard admin, admin disini berfungsi untuk menghapus data pembelian dan penjualan, serta membuat menu cabang dan user.

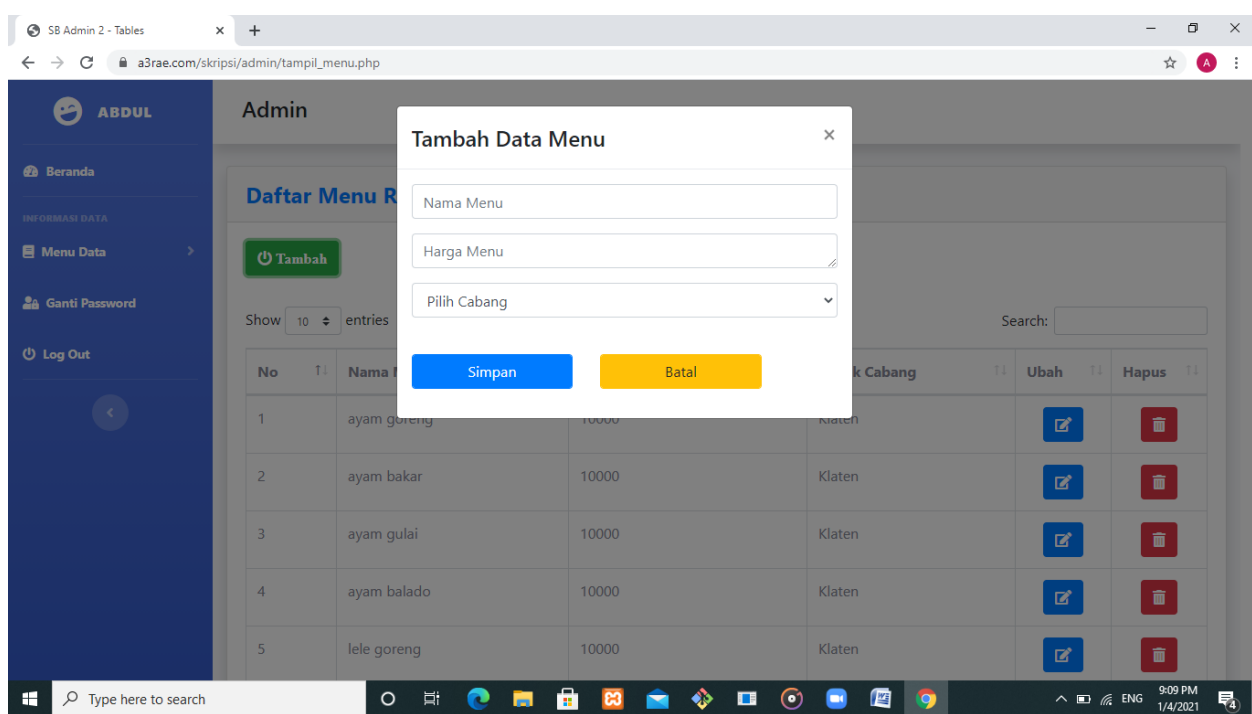

Gambar diatas merupakan dorm inputan untuk menu makanan rumah makan padang kawan lamo, ketika sudah diinputkan maka akan masuk kedatabse sesuai dengan cabangnya

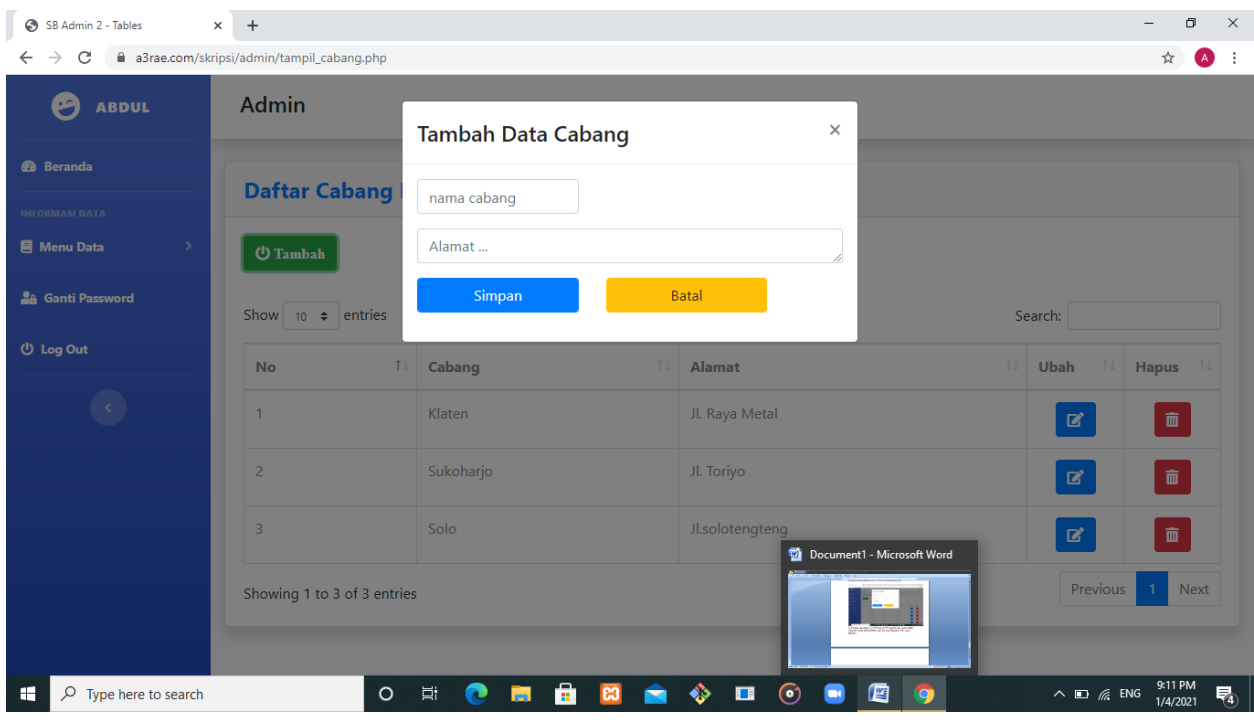

Gambar diatas merupakan laporan cabang dan form untuk menambah cabang.

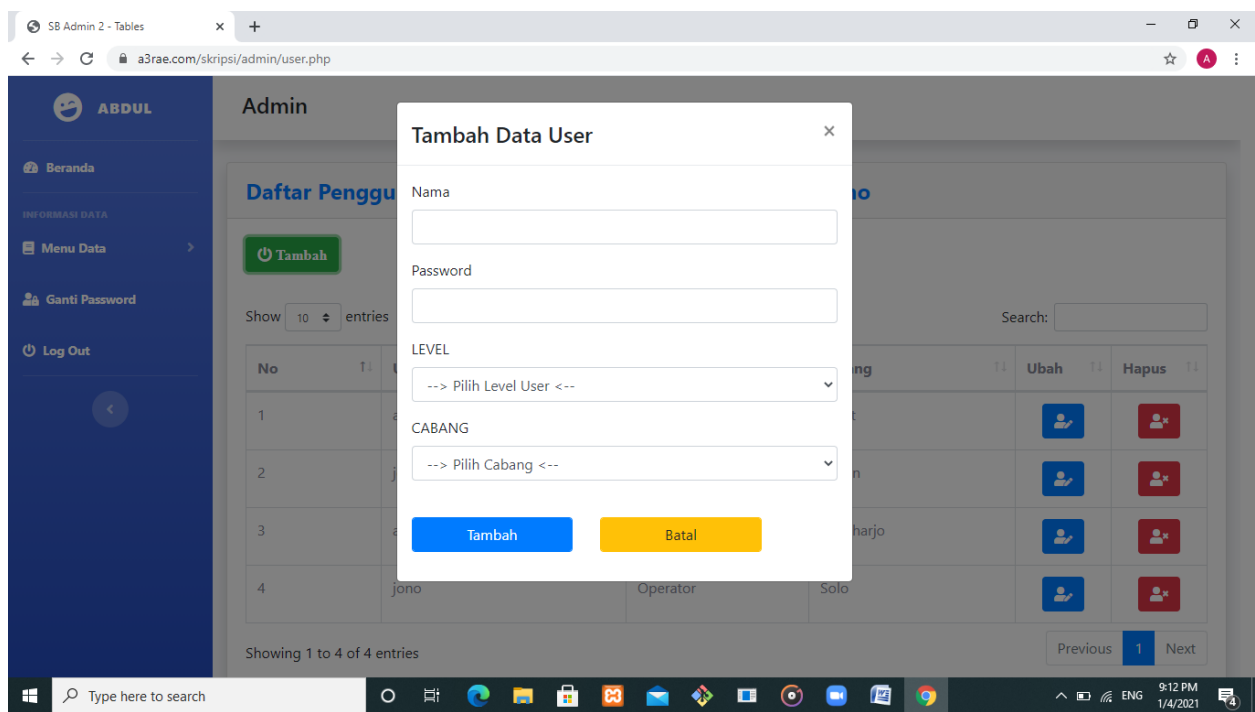

Gambar diatas adalah laporan pengguna/user dan form untuk menambahkan pengguna yang disesuaikan dengan level dan cabangnya.